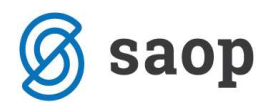

# Osnovna sredstva

#### Unos osnovnog sredstva iz podsustava Knjiga primljenih računa

Kroz podsustav Knjiga primljenih računa unosimo osnovno sredstvo (u nastavku OS) unosom pojedinog ulaznog računa. Nakon unosa osnovnih podataka o računu kliknemo na ikonu Upis u OS pri čemu se otvori okvir za unos novog OS-a.

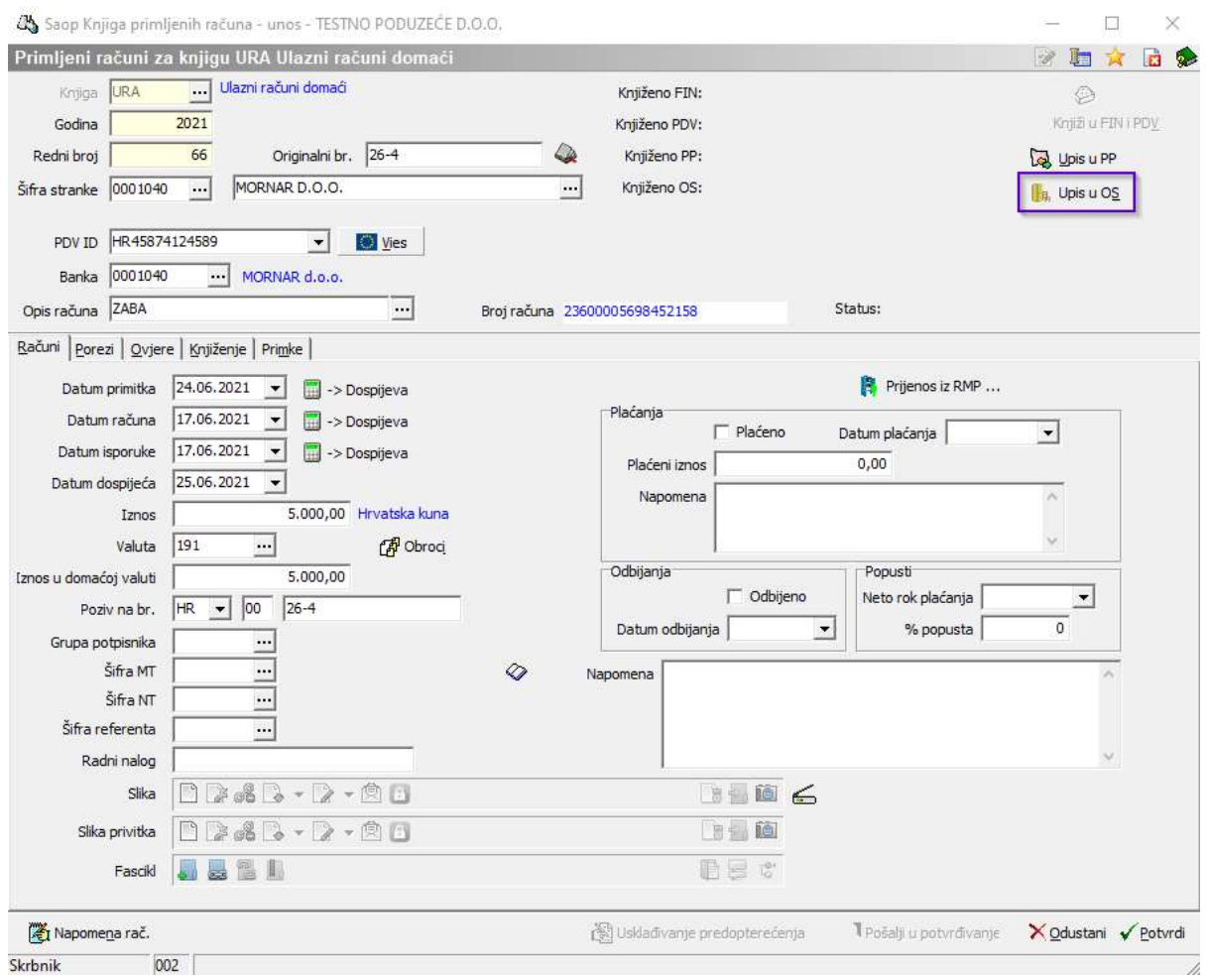

Pojedina polja u okviru unosa u registar OS-a se prepisuju iz unosa računa:

- Dokument nabave originalni broj računa,
- Dobavljač dobavljač naveden na računu,
- Datum stjecanja datum nabave naveden na računu,
- Nabavna vrijednost vrijednost bez PDV-a

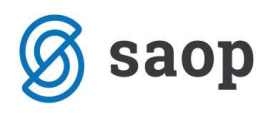

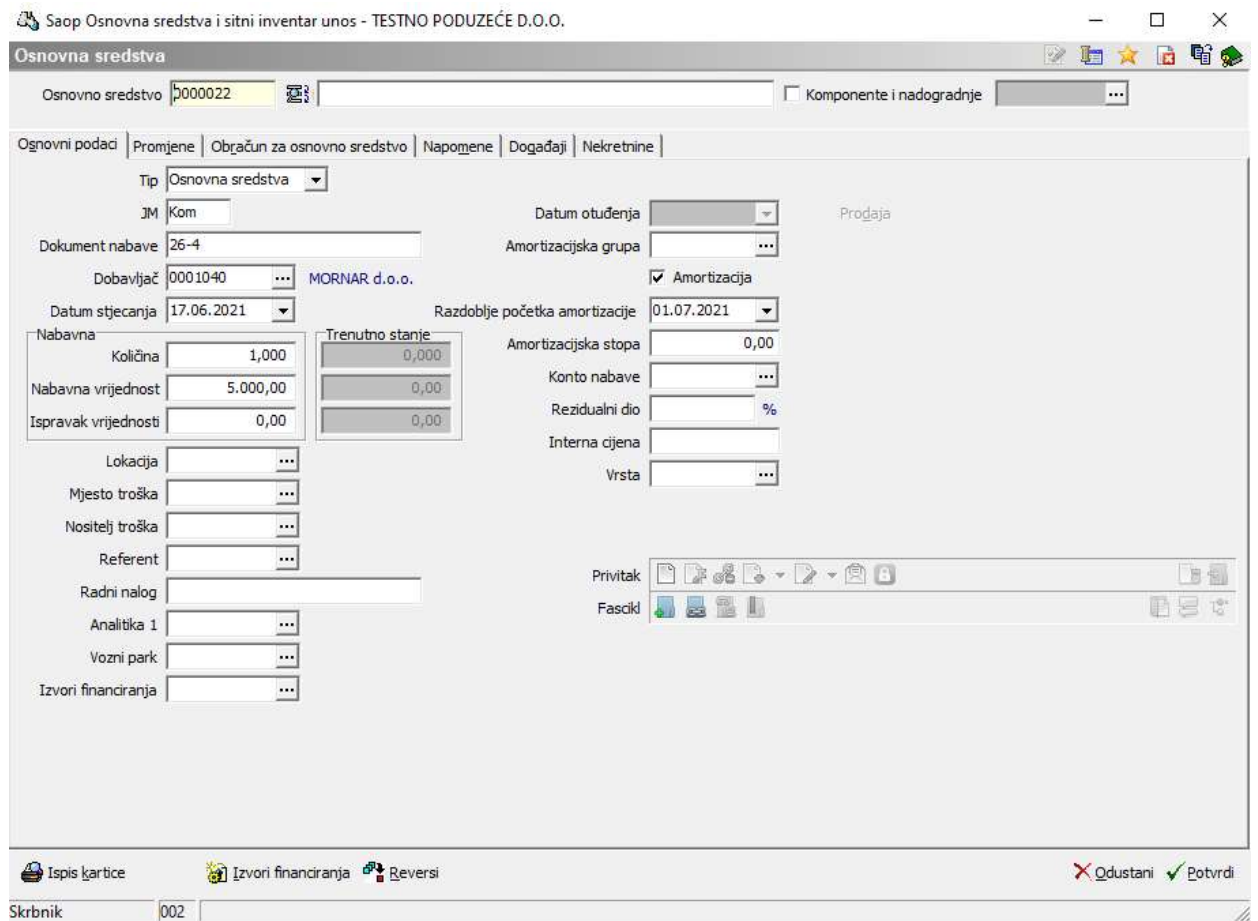

Ostale podatke o OS dopunimo sami. U slučaju da nabavna vrijednost sredstva nije jednaka osnovici s računa, nabavnu vrijednost OS možemo popraviti. Ako na računu imamo više komada OS-a možemo postupiti na dva načina:

- ispravimo nabavnu vrijednost OS i pri potvdi unosa prvog OS-a otvorit će se okvir za unos sljedećeg osnovnog sredstva s preostalom vrijednosti
- ako pak imamo na ručunu dva jednaka sredstva prepravit ćemo količinu s 1 na 2, program će vrijednost automatski razdijeliti s obzirom na količinu te će se unijeti dva nova osnovna sredstva istog naziva

## Unos osnovnih sredstava ako imamo više jednakih komada s istom nabavnom cijenom

Unos obavljamo na način da pod količinom unesemo koliko komada OS-a se nabavlja, a pod nabavnu vrijednost unesemo ukupnu vrijednost nabavljenih komada.

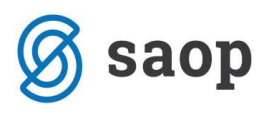

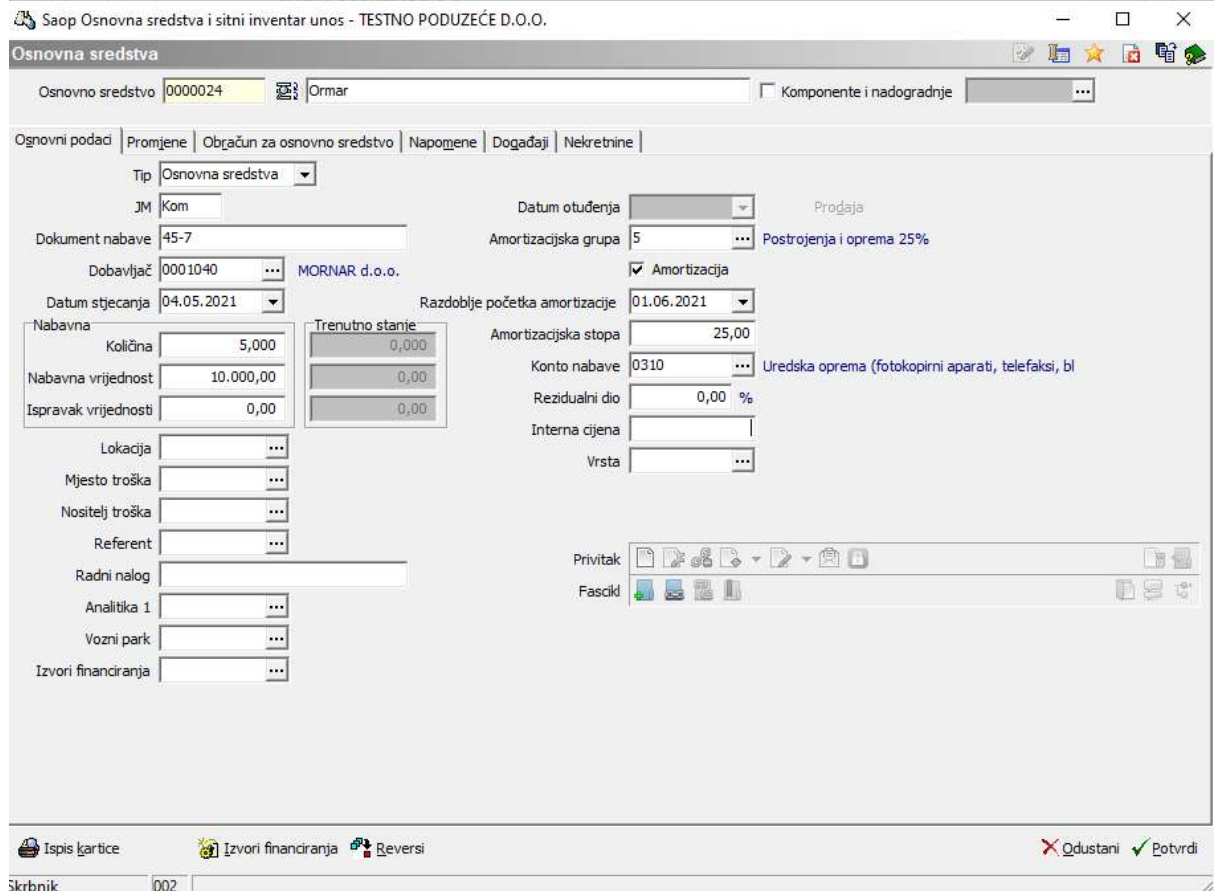

Program će pri potvrdi otvoriti toliko inventurnih brojeva koliko imamo unesenih komada te će s obzirom na broj sredstava razdijeliti nabavnu vrijednost na pojedini komad OS-a.

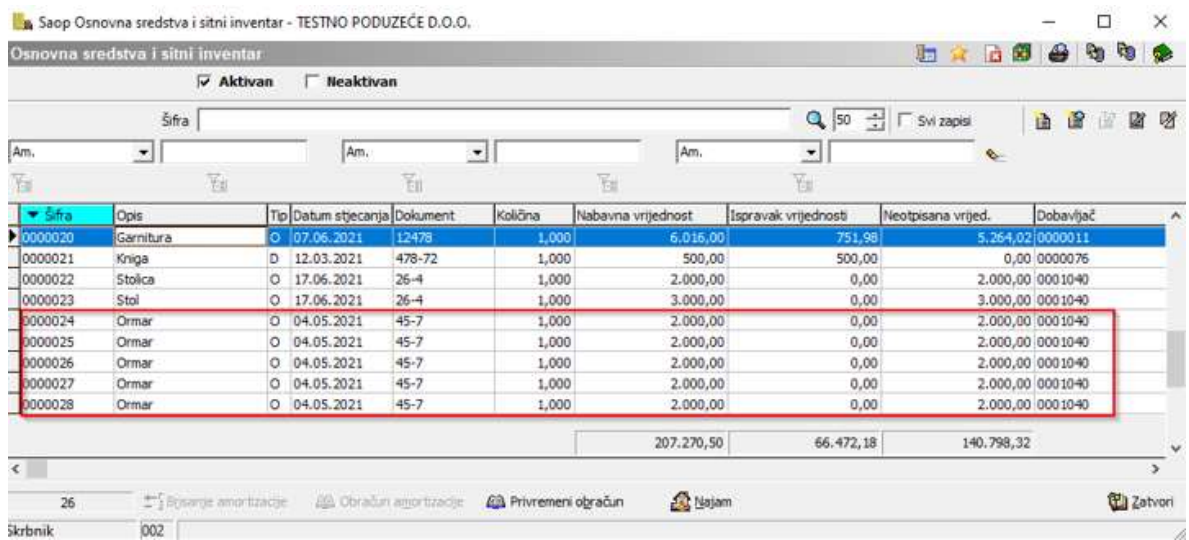

Opisana funkcionalnost se primjenjuje samo za tip O (Osnovna sredstva). Kod tipa D (Sitni inventar) program dopušta unos cjelokupne vrijednosti nabave na jedan inventarni broj.

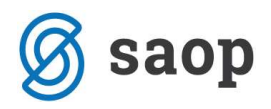

Želimo li razdijeliti OS po različitim lokacijama, taj podatak možemo unijeti naknadno ili prilikom potvrde nakon prvotnog unosa količine veće od 1, otvara se prozor za promjenu analitike, gdje možemo unositi različite lokacije ili analitike.

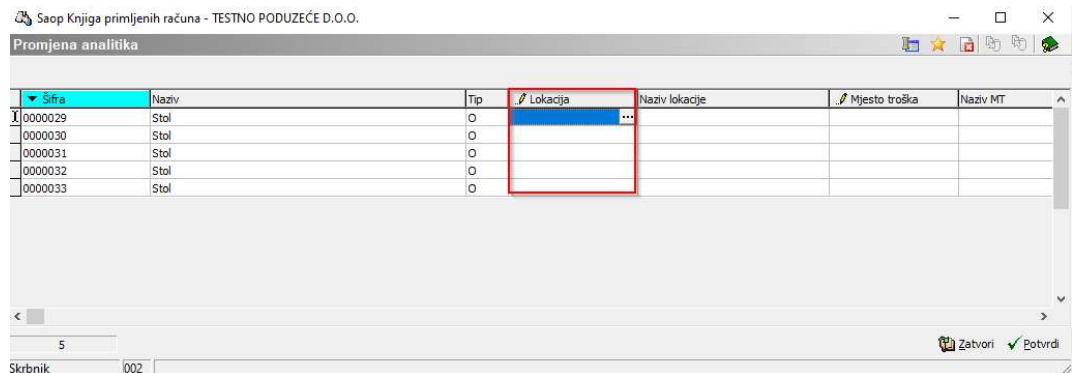

Naknadno podatke unosimo, odnosno popravimo unos na osnovnim podacima pojedinog OS-a.

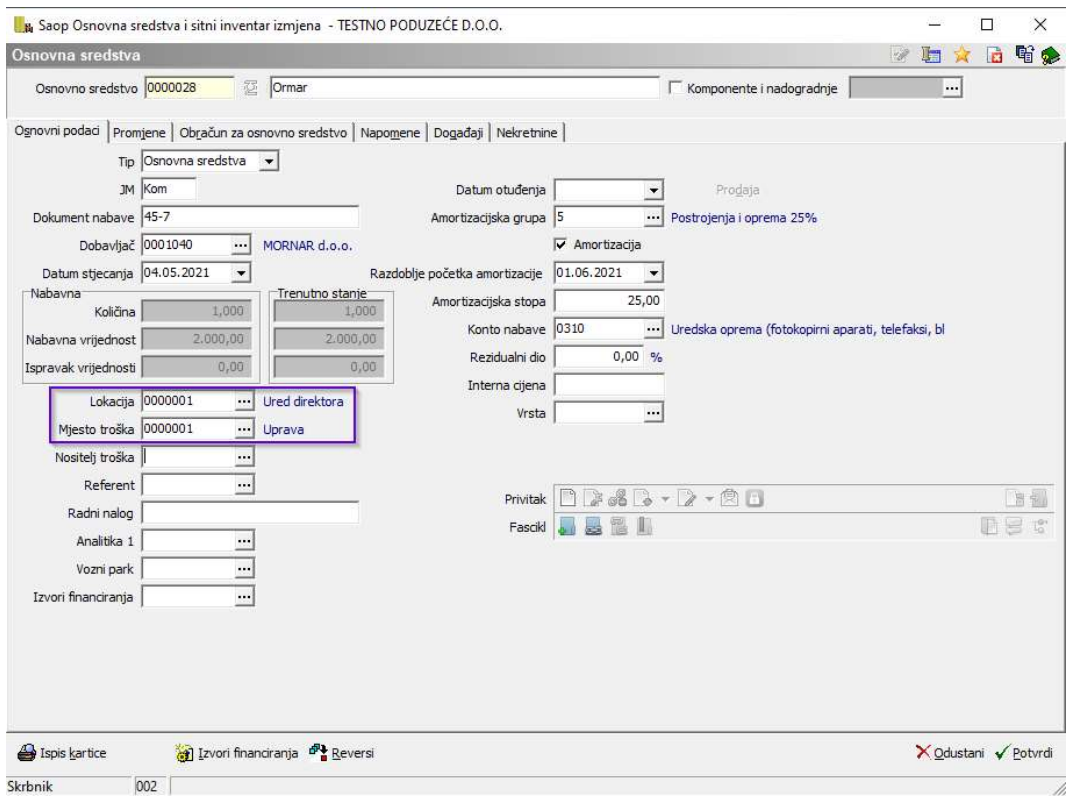

Pri potvrdi unosa program upita za datum promjene. Unosi se datum nabave osnovnog sredstva.

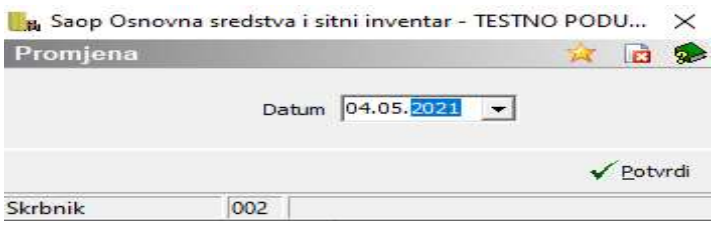

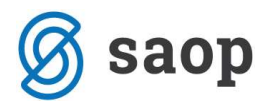

# Unos više jednakih komada osnovnih sredstava nabavljenih po različitim nabavnim cijenama (kopiranje sredstava)

U navedenom primjeru koristimo ikonu **Novi unos iz....** Najprije unesemo jedno OS, postavimo se na uneseno sredstvo te ga kopiramo. Program će klikom na ikonu **Novi unos iz**... kopirati zapis na novi inventarni broj na kojem je potrebno upisati nabavnu vrijednost i po potrebi popraviti ostale podatke.

### Unos sastavnih dijelova i nadogradnji

Nadogradnju unosimo u registar na način da otvorimo novi inventurni broj i unesemo novu nabavu odnosno investiciju. Na tom zapisu potvrdimo oznaku Sastavni dijelovi ili nadogradnja i navedemo koji inventurni broj nadograđujemo.

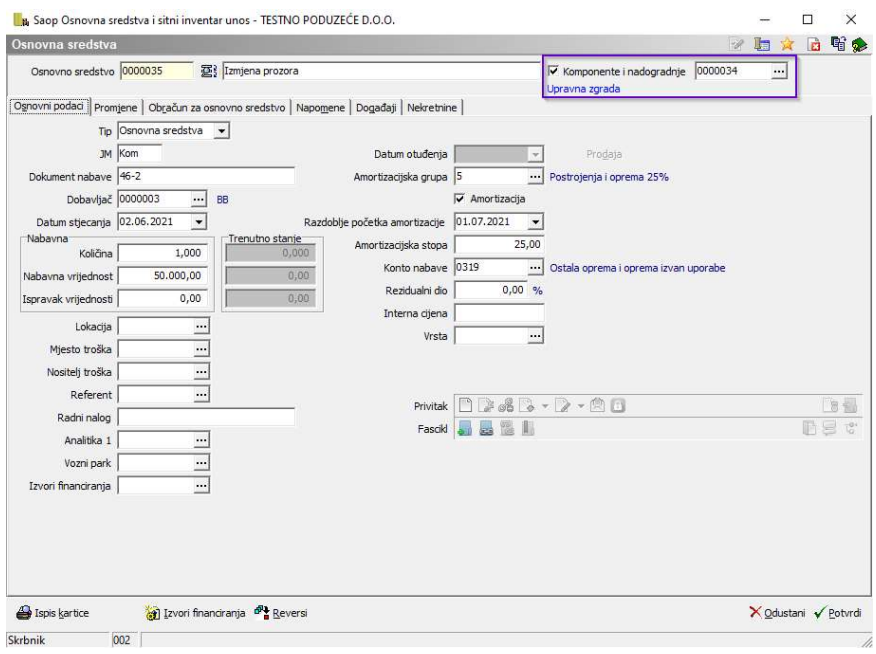

#### Ispis kartice osnovnih sredstava s nadogradnjama

Kartice osnovnih sredstava ispisujemo izborom kartice Osnovnog sredstva i sitnog inventara. Otvori se donji prozor u kojem označimo izbor "Sa sastavnim dijelovima i nadogradnjama".

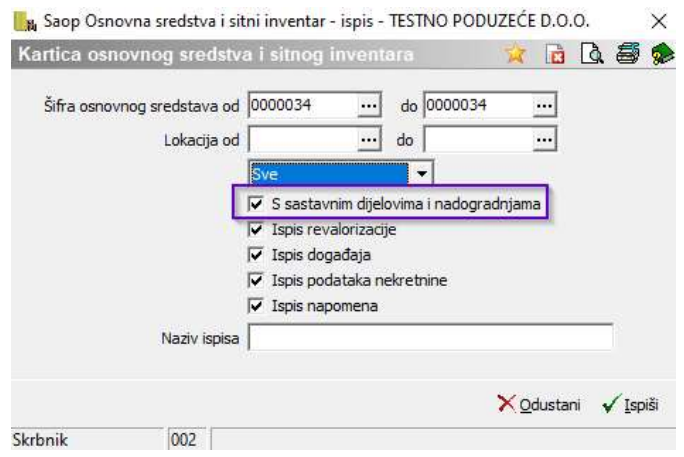

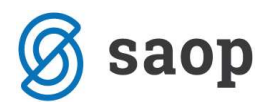

Ispiše se kartica OS-a koja sadrži informaciju o sastavnim dijelovima i nadogradnjama.

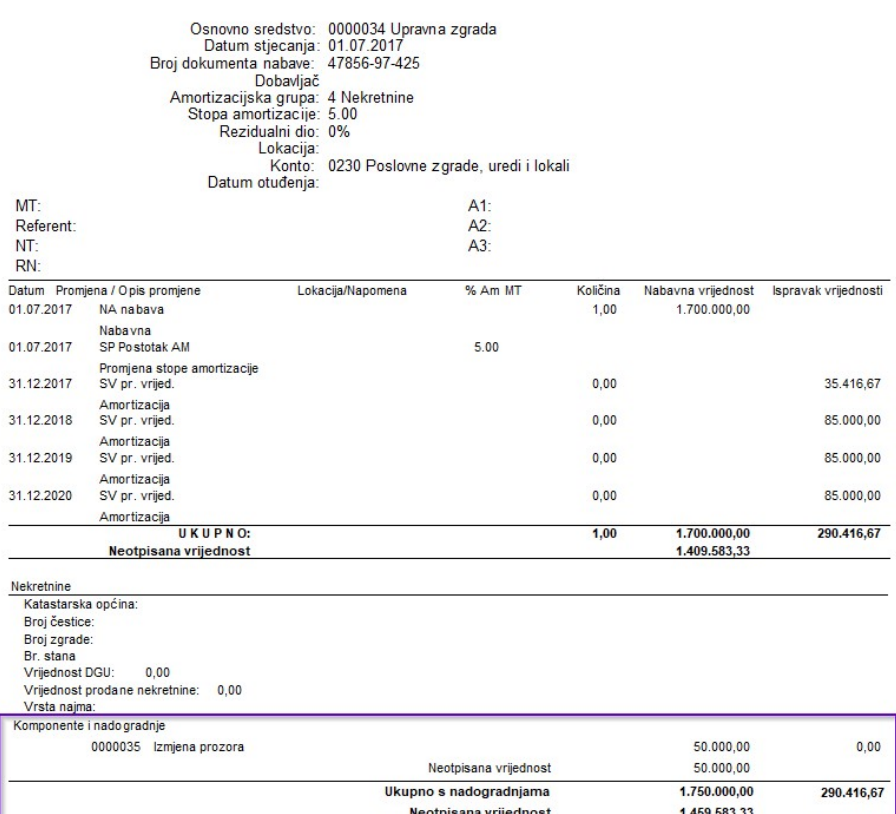

**KARTICA OSNOVNOG SREDSTVA** 

Niže navedena kartica sastavnih dijelova i nadogradnji sadrži informaciju o nositelju nadogradnje.

#### **KARTICA OSNOVNOG SREDSTVA**

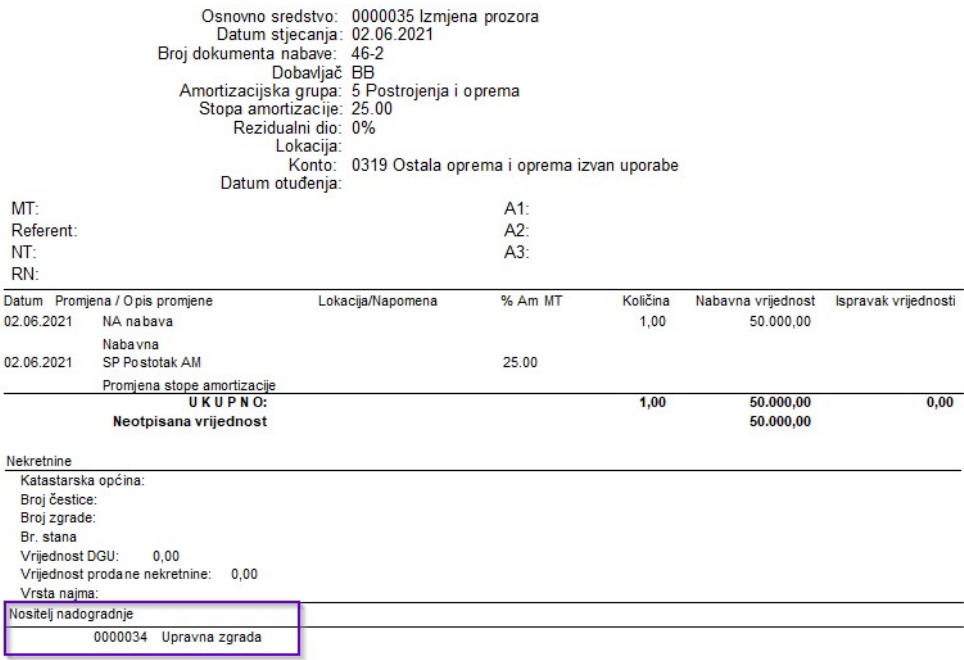

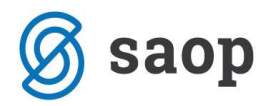

# Korištenje tipa promjene SV – Promjena vrijednosti, OK – Povećanje vrijednosti i OS – Smanjenje vrijednosti

Tip promjene SV – promjena vrijednosti koristimo onda kada sredstvu mijenjamo vrijednost npr. računalu dodamo novu komponentu. Kod promjene vrijednosti postavimo se na OS i na kartici Promjene unesemo promjenu vrijednosti. Ovaj tip promjene izračunava amortizaciju od "nove nabavne vrijednosti" koja se sastoji od prvotne nabavne vrijednosti i promjene vrijednosti. Novu nabavnu vrijednosti program računa s prvim danom mjeseca koji slijedi mjesecu promjene.

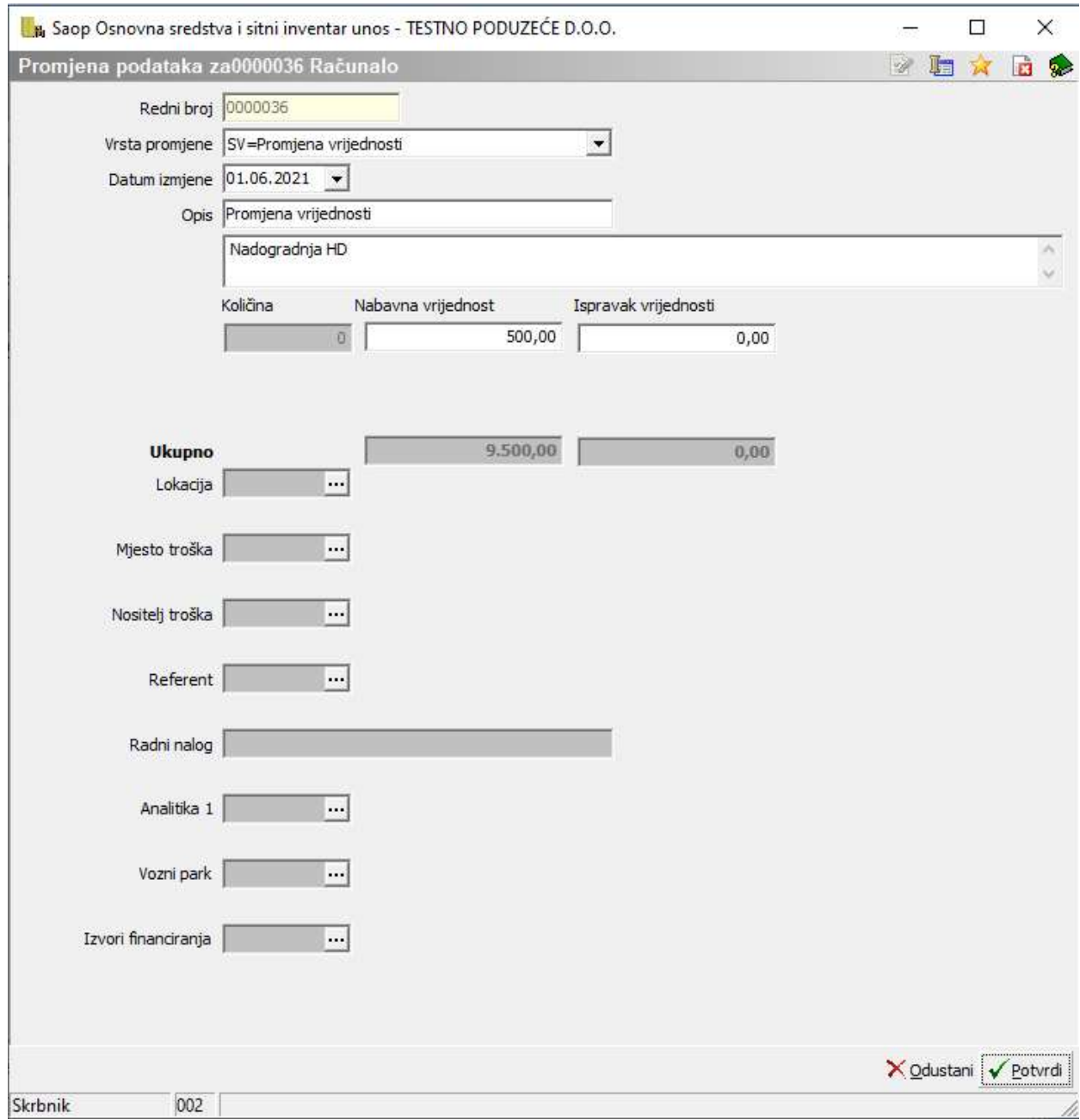

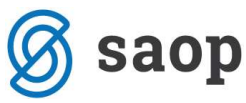

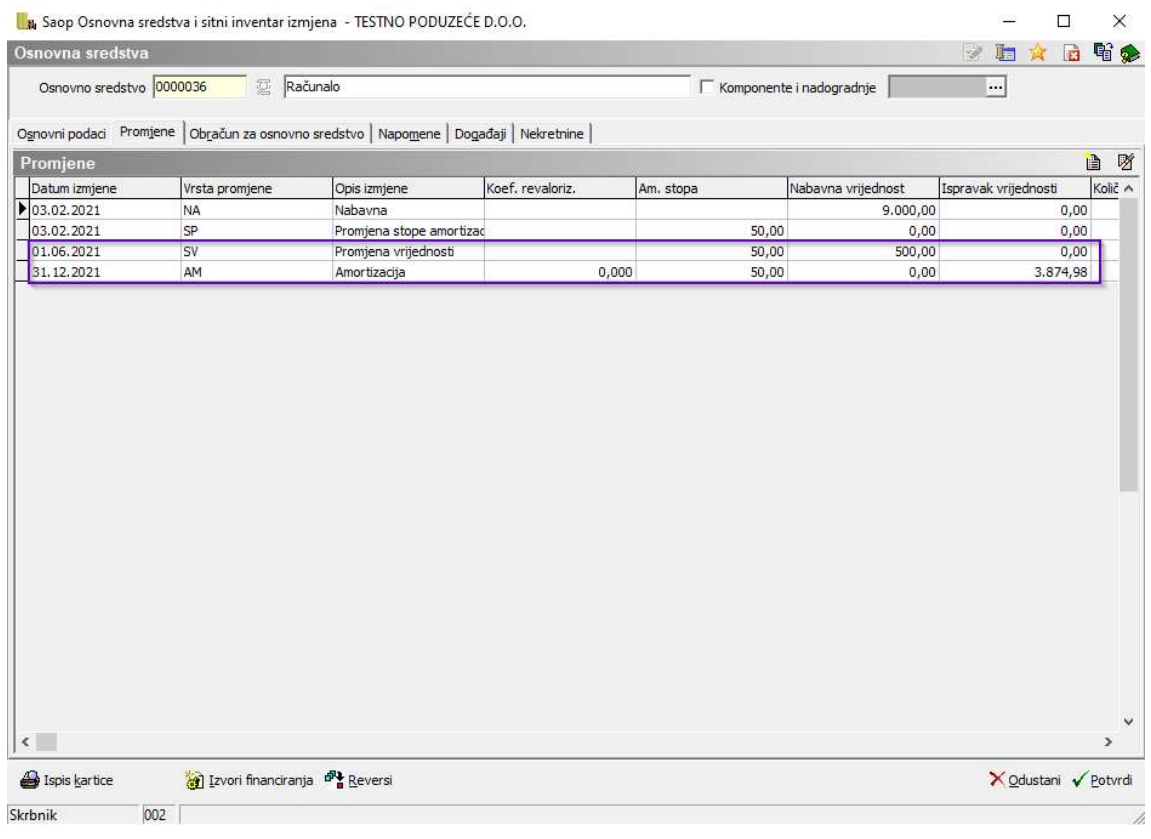

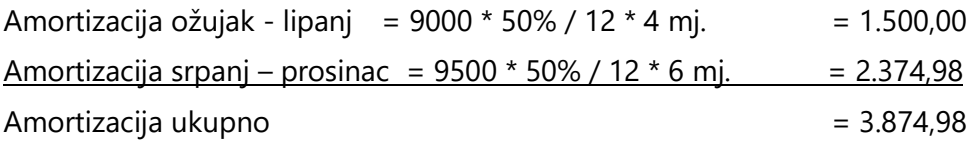

Odlučimo li se za OK - Povećanje vrijednosti, na kartici promjene biramo OK - Povećanje vrijednosti, upisujemo datum nastanka tog događaja i izračunatu razliku između knjigovodstvene i tržišne vrijednosti na osnovu dokumenta o procjeni osnovnog sredstva. Za upisanu razliku se zbrojno poveća sadašnja vrijednost osnovnom sredstvu. Pri konačnom obračunu amortizacije, amortizacija se računa odvojeno za nabavnu vrijednost OS-a i za uneseni iznos povećanja. Za uneseni iznos povećanja program izračuna amortizaciju povećanja (AK).

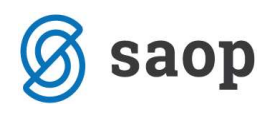

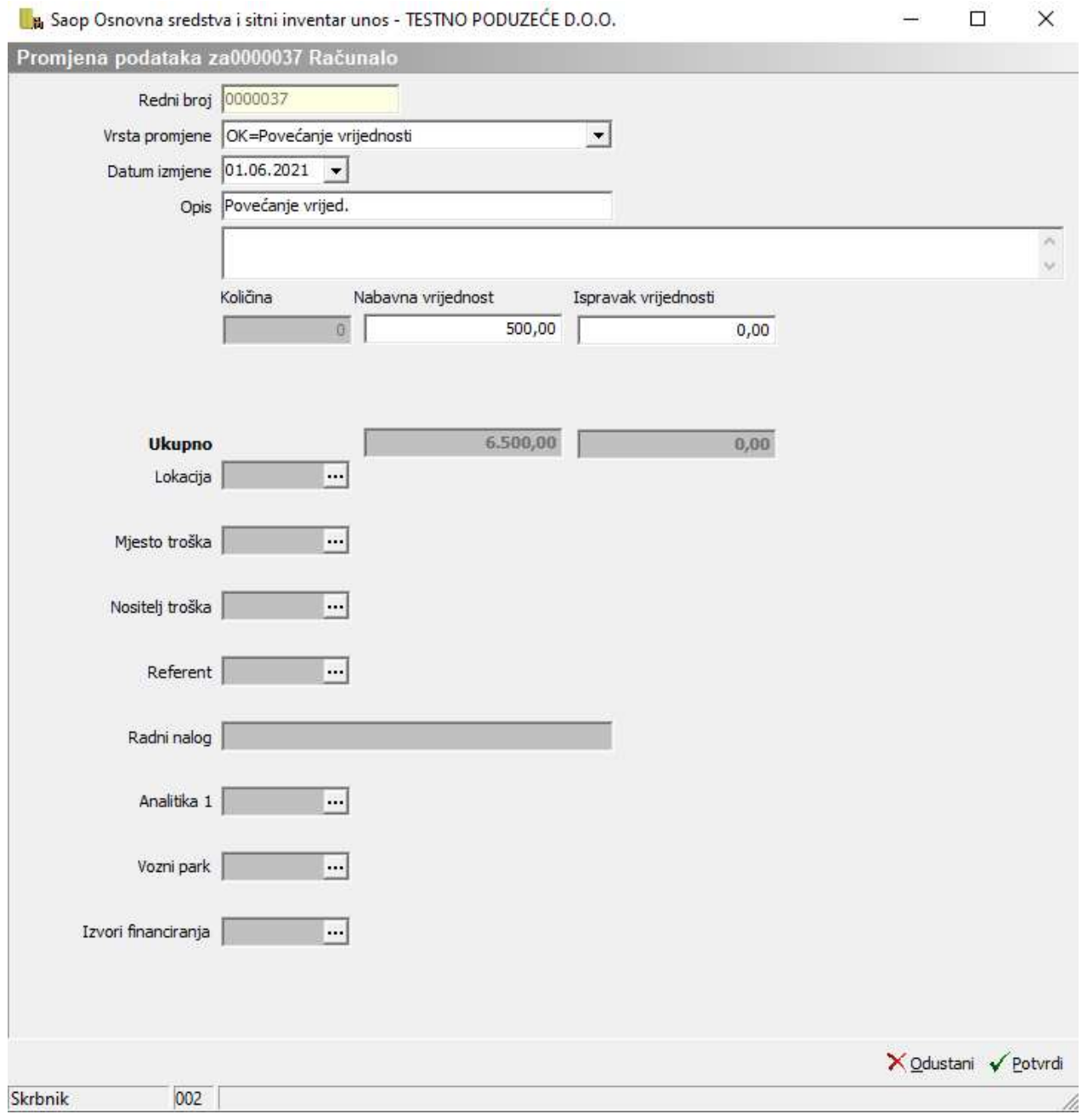

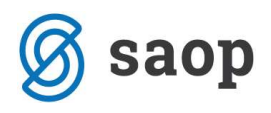

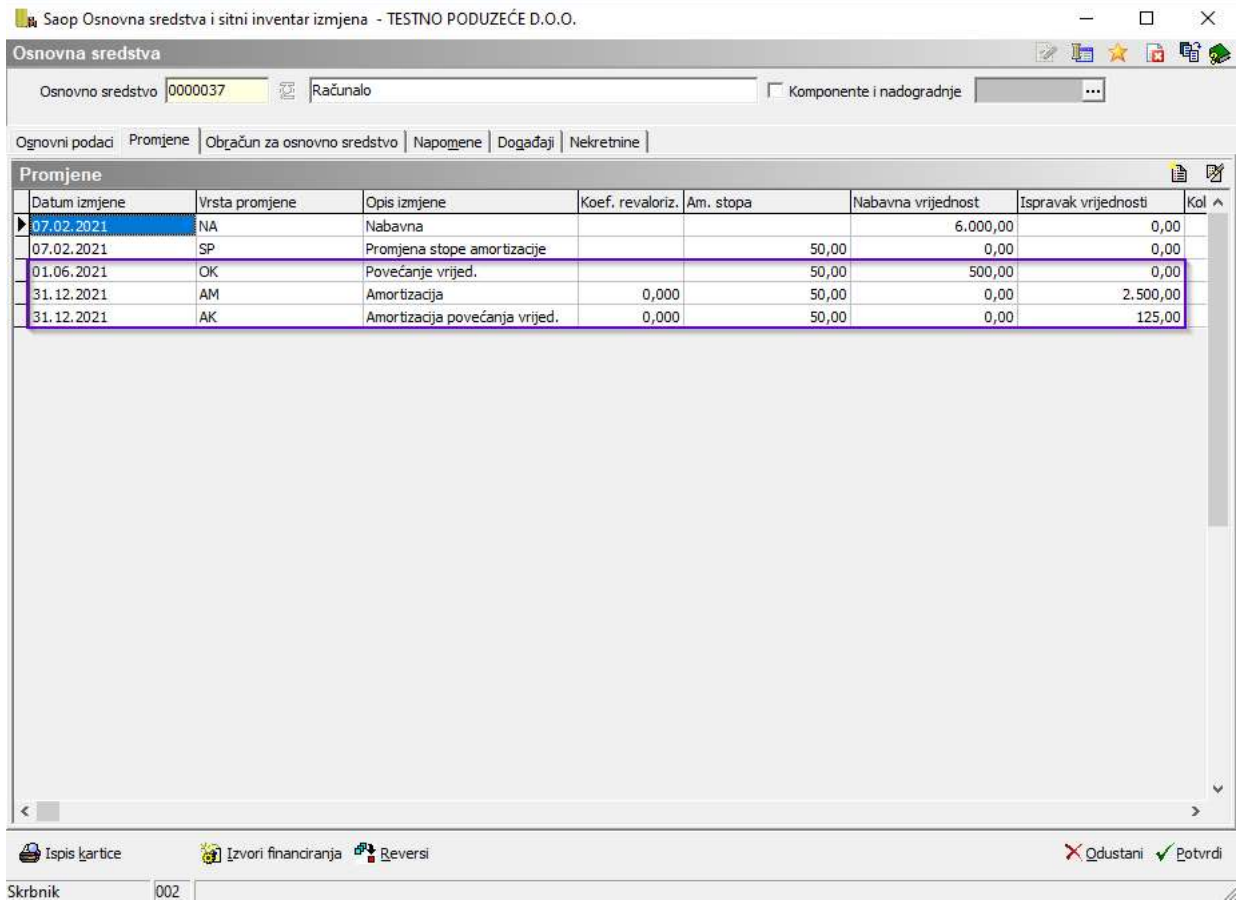

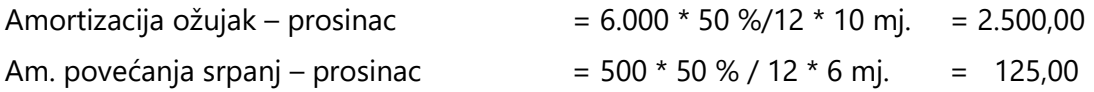

Kod smanjenja vrijednosti OS-a izaberemo tip promjene OS - smanjenje, unosi se datum promjene i u polju nabavna vrijednost unosimo negativni iznos. Za uneseni iznos se ukupna vrijednost osnovnog sredstva smanjuje.

Amortizacija povećanja i smanjenja vrijednosti se prikazuje odvojeno na obračunu amortizacije.

#### O B R A Č U N AMORTIZACIJE u razdoblju od 01.01.2021 do 31.12.2021

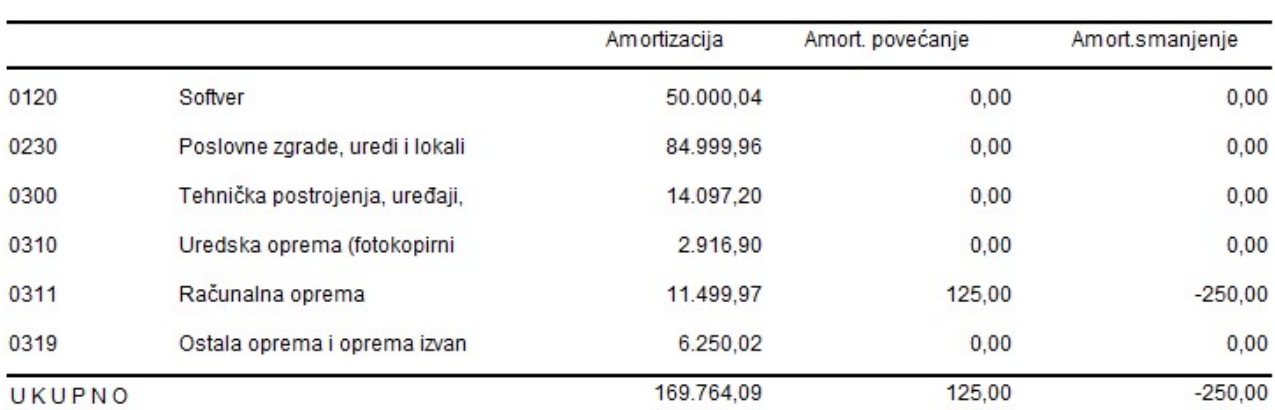

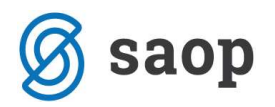

### Kada koristimo tip promjene SV – Promjena vrijednosti, a kada nadogradnju OS-a?

Tip promjene SV – promjena vrijednosti koristimo u slučaju kada sredstvu promijenimo vrijednost i amortizaciju obračunavamo od nove nabavne vrijednosti koja je suma prvotne nabavne vrijednosti i promijenjene vrijednosti.

Nadogradnju koristimo onda kada želimo obračunati amortizaciju nadogradnje odvojeno od prvotne nabave ili ako obračunamo amortizaciju za nadogradnju po drugačijoj stopi od one koja je pri prvotnoj nabavi. Npr. za zgradu koju vodimo na jednom inventarnom broju amortizaciju obračunavamo po stopi od 5% , nadogradnju koja je evidentirana na drugom inventarnom broju npr. investiciju u zamjenu prozora amortiziramo po stopi od 25%.

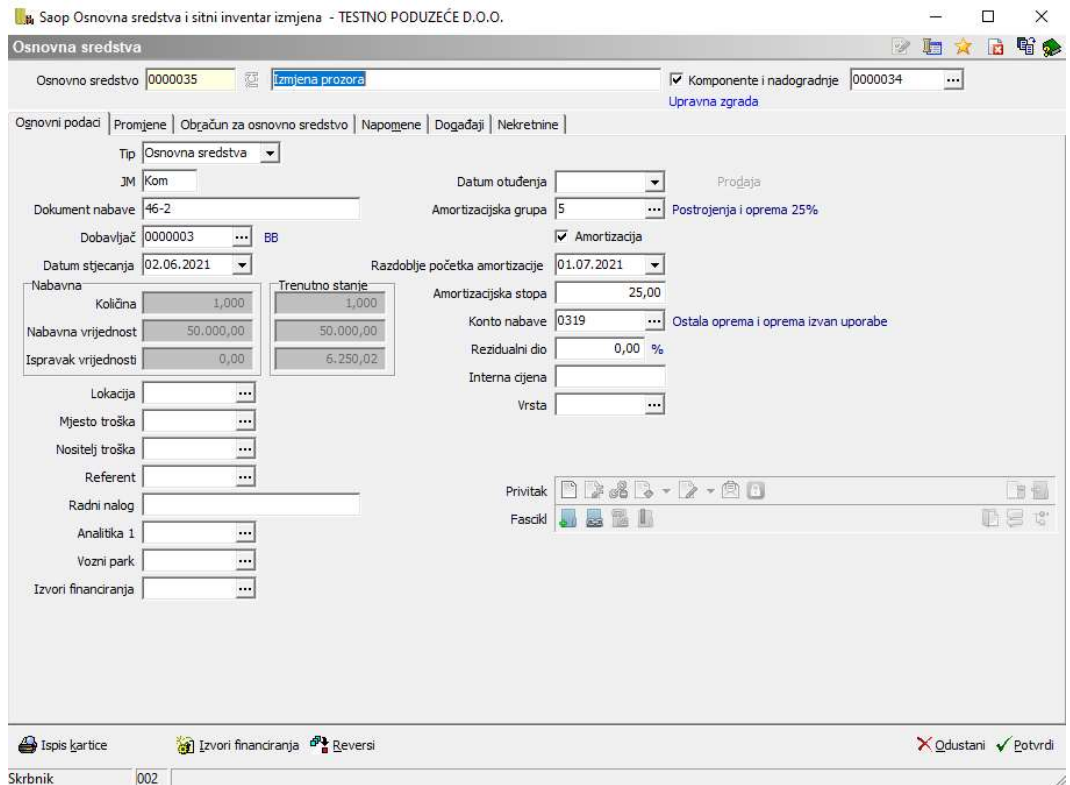

#### Na što moramo paziti kada koristimo tip promjene SV – Promjena vrijednosti?

Kod odabira tipa promjene SV – Promjena vrijednosti program obračunava amortizaciju od osnovice koja je suma prvotne vrijednosti i unesene promjene. Investiramo li u sredstvo koje je amortizirano u cijelosti može se dogoditi da se investicija amortizira već u prvoj godini. Slijedi primjer:

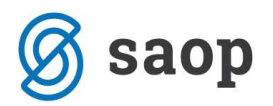

#### **KARTICA OSNOVNOG SREDSTVA**

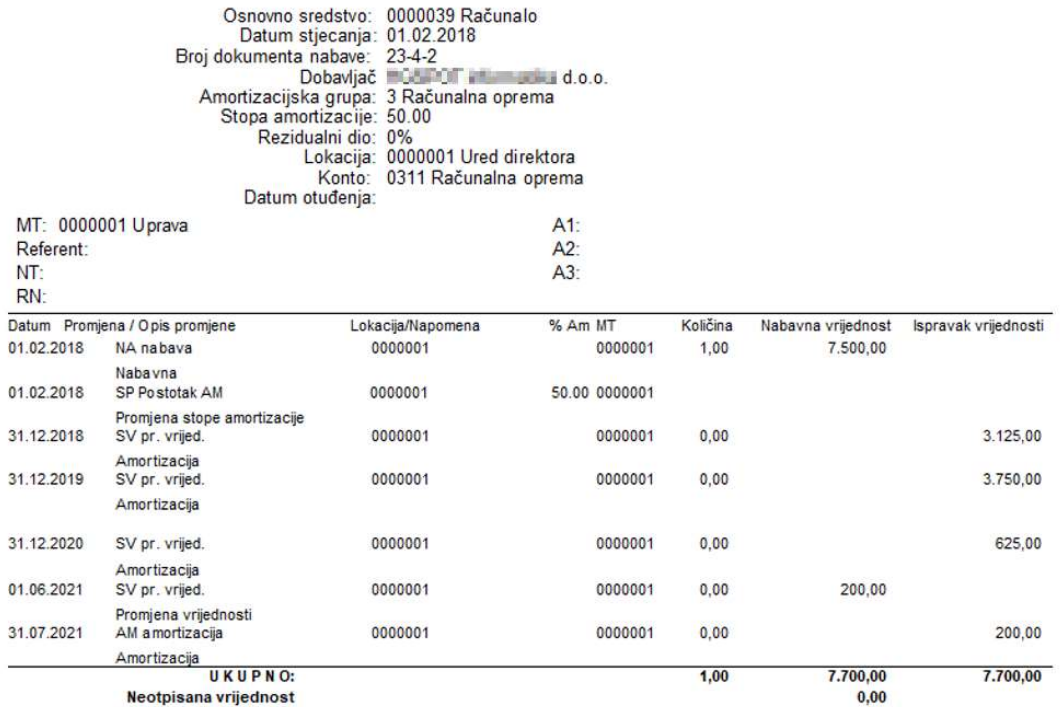

Kada koristimo metodu linearnog obračuna amortizacije, u tom slučaju promjena se unosi kao nadogradnja na novi inventarni broj.

Upute pripremljene verzijom 2021.09.001 Saop d.o.o.

Zagreb, lipanj 2021.